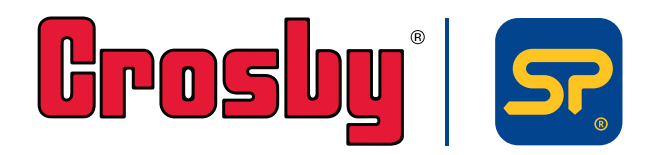

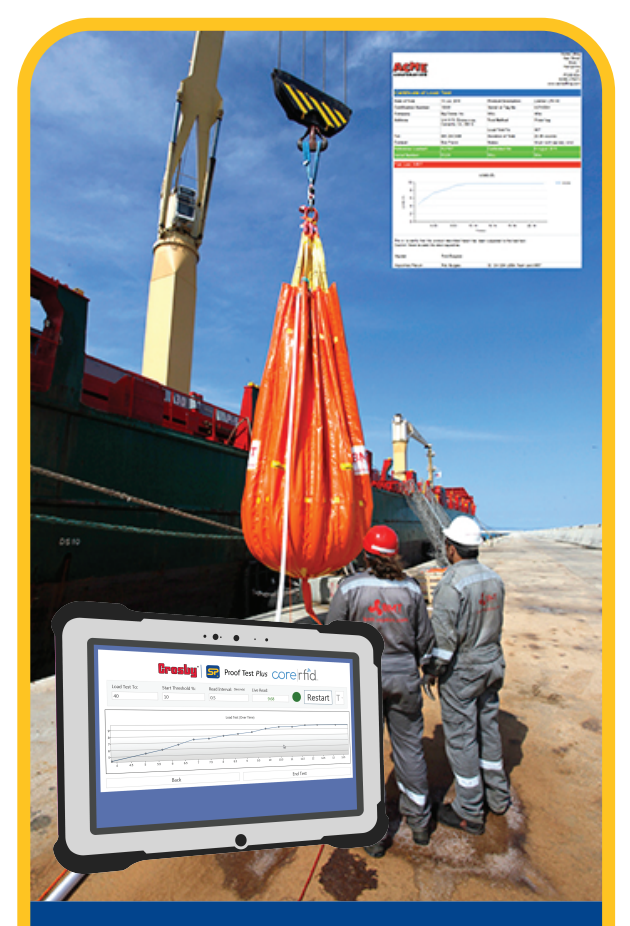

# *SW-PTP - Proof Test Plus Software*

開開 **Operating instructions** 

PLEASE NOTE THAT STRAIGHTPOINT ACCEPT NO RESPONSIBILITY FOR ANY ERRORS OR OMISSIONS WITHIN THIS MANUAL.

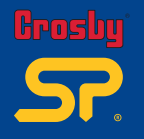

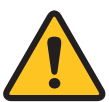

This user guide has been compiled to cover the latest product description and specifications. Crosby | Straightpoint reserves the right to make changes to the contents herein without notice and shall not be responsible for any damages (including consequential) caused by reliance on the information provided, including but not limited to technical or editorial errors or omissions.

The only warranties for Crosby | Straightpoint products and services are set forth in the warranty statements accompanying such products and services. Nothing herein should be construed as constituting an additional warranty.

© This user manual is the property of Crosby | Straightpoint.

To make it easier in the event you need technical support customer service, please complete the following information:

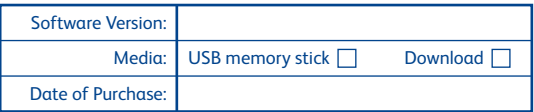

#### **Trademarks**

Windows® XP, Windows® Vista, Windows® 7, Windows® 8 and Windows® 10 are registered trademarks or trademarks of Microsoft Corporation in the United States and other countries. Intel® CoreTM i3 processor is a trademark of Intel Corporation or its subsidiaries in the United States and/or other countries.

## **Marks and Symbols**

The following symbols may be used within this user guide.

Indicates a note or where attention is required.

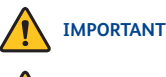

**CAUTION**

Indicates an important step, instruction or information necessary for the proper functioning of the software or loadcell monitoring.

Indicates a potentially hazardous situation that if not followed or avoided may result in personal injury or damage to property.

## **Contact Details**

#### **Crosby | Straightpoint**

Unit 9, Dakota Park Downley Road Havant, Hampshire  $PO9 2N1 \cdot IJK$ 

**Tel: +44 (0)2392 484491**

**Crosby | Straightpoint**

2801 Dawson Road Tulsa OK 74110 USA

**Tel: +1 (918) 834-4611**

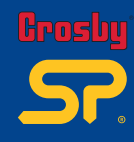

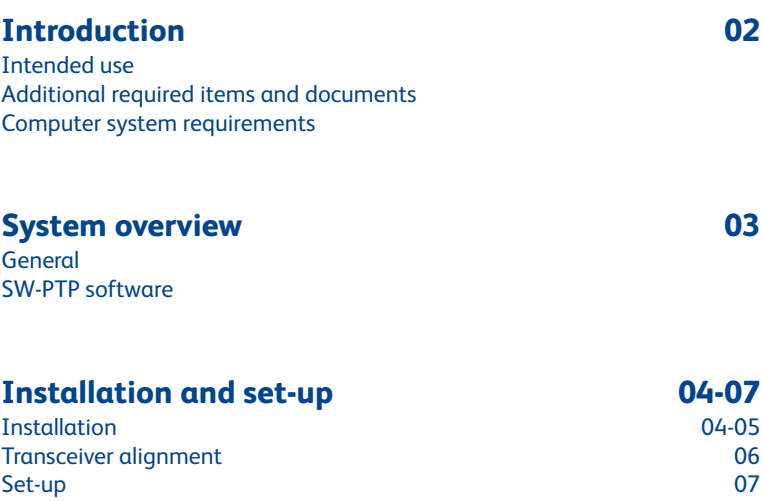

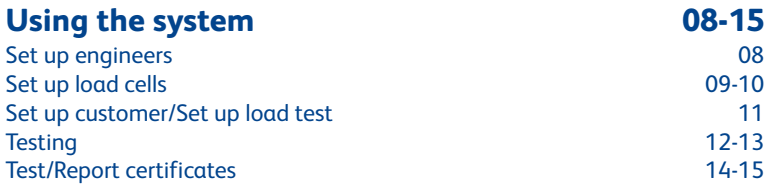

**dex**<br> **01 D**<br> **01 D**<br> **01 D v8.00 Part No: SU3627** $\overline{\mathbf{0}}$ 1

06 07

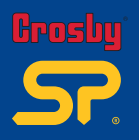

#### **Intended use**

The Crosby | Straightpoint Proof Test Plus Software (SW-PTP) is intended to be used by professionals in the heavy lifting and weighing industry where traceability and documentary evidence is required of load verification and proof testing.

The software and required drivers is available as a download or provided on a USB memory stick.

# **Additional required items and documents**

- Crosby | Straightpoint SW-USBBSE Transceiver
- Any Crosby | Straightpoint wireless tension and compression load cell or load shackle
- Load Cell User Manuals (for relevant load cells being used)
- Desktop computer/laptop/tablet/other Windows device

## **Computer system requirements**

- Intel<sup>®</sup> CoreTM i3 processor with minimum 2 GB RAM
- Windows® XP, Windows® Vista, Windows® 7, Windows® 8 or Windows® 10 (must have English language option selected)
- Spare USB port (not hub)

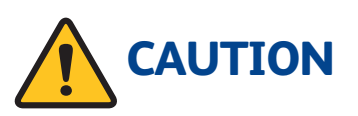

Ensure Crosby | Straightpoint wireless load cells are handled and used in accordance with the safety instructions within the appropriate Load cell User Manual. This is supplied with the load cell.

Other equipment used in conjunction with Crosby | Straightpoint load cells, such as jacks, hydraulic cylinders, chains, strops, lifting frames, and other material handling equipment, must be inspected, checked, handled and used in accordance the appropriate manufacturer/supplier information and/or with all pertinent regulatory requirements and industry standards/codes of practice.

**02 Introduction Introduction v8.00 Part No: SU3627**

02

# **General**

The Crosby | Straightpoint Proof Test Plus (SW-PTP) software package allows wireless monitoring at a safe distance of non- destructive load verification or proof testing. Test data is presented in the form of a Certificate of Testing and can be printed out directly as a PDF report or electronically transmitted/stored.

Typical applications include:

- Crane testing with water bags or block weights
- Pad eye or flypoint testing
- Crash barrier testing
- Construction equipment testing, such as shoring columns, Acrow props and lintels
- Lifting and spreader beam
- Hydraulic cylinder load testing
- $\bullet$  Lifting equipment testing, such as slings, chains, wire rope. Hooks etc.

# **SW-PTP software**

#### Features:

- User-friendly interface
- 100% wireless eliminates problems caused by damaged cables
- 700m (2300 ft) range allows operation at safe distance from test
- Log data at speeds up to 200Hz
- Connects to any Crosby | Straightpoint wireless loadcell or loadshackle
- Automatically creates digitally signed pass or fail certificate
- Real time load v time graph display
- Free entry fields to note wind speed, sea states etc.

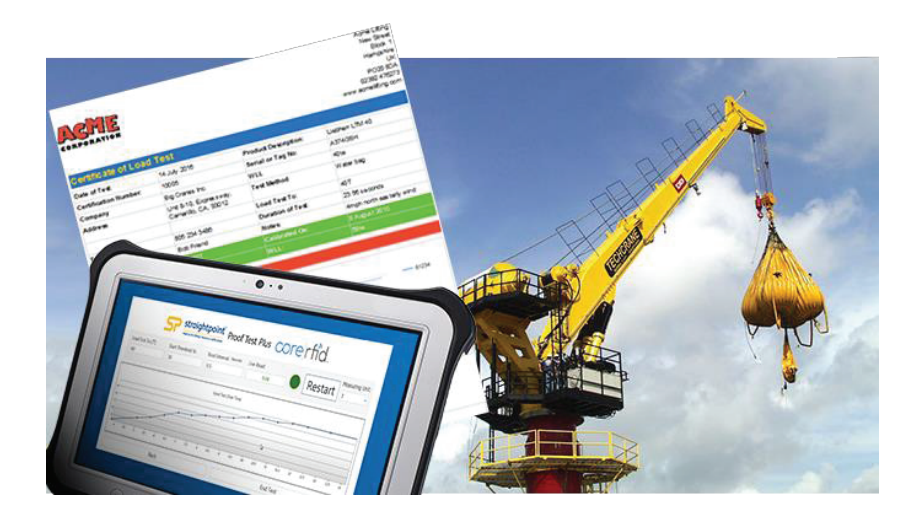

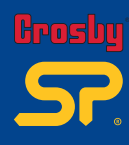

# **v8.00System overview** ystem overview **Part No: SU3627 03**

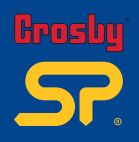

# **Installation**

- 1. Follow the download link provided and download the software as instructed. If the software has been provided on a USB key, insert it in to a spare USB port on your computer/laptop/tablet/device (do not use a hub). In either case, follow the on-screen instructions to install the software.
- 2. Remove the USB key (if used for installation).
- 3. Insert the SW-USBBSE transceiver into the USB port and let the drivers install.

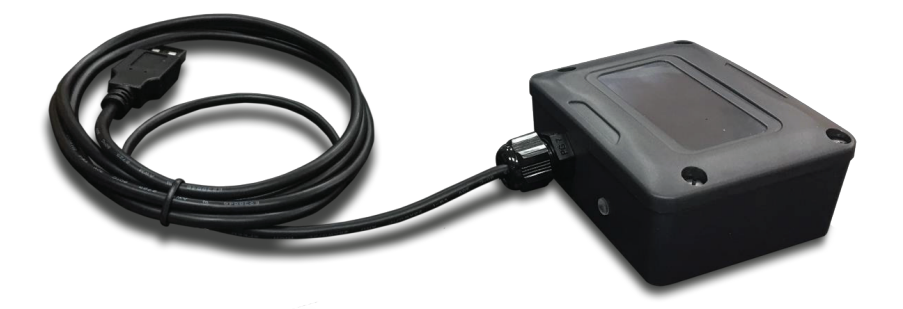

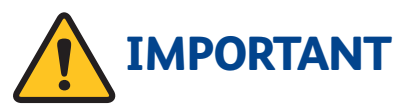

To ensure optimum reception of the signal transmitted from the load cell(s), see the end of this section for mounting and alignment guidance.

4. Run the software from the desktop or start menu icon and you will be presented with the screen below.

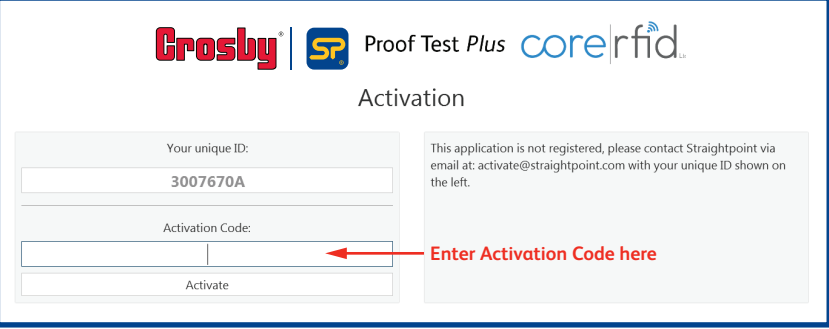

5. Copy the unique ID that will show as the above example, paste it into an email and send to activate@straightpoint.com. You will then be sent an activation code in reply.

6. Enter Activation Code and click on Activate

If activation of the software has been successful, the following pop-up will be displayed.

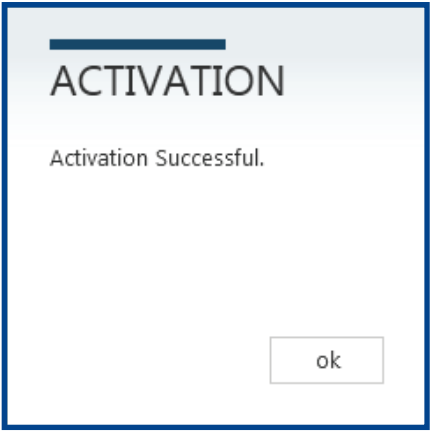

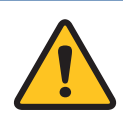

If the software fails to activate, check that the correct code has been entered. Re-enter and try again. If activation still fails, contact Crosby | Straightpoint for assistance

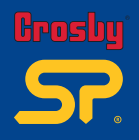

## **Transceiver alignment**

To achieve optimum reception of the transmitted RF signal from the load cell(s), consideration should be given to the operating environment and alignment of the SW-USBBSE receiving module.

The following guidelines and tips will ensure best possible reception and range.

To achieve the best possible signal reception, the SW-USBBSE should be mounted with the long side of the module vertical, and the top face pointing towards the loadcell(s). (Fig.1 and Fig. 2)

Try to ensure there is line-of-sight between the load cell(s) and the SW-USBBSE receiver with no obstructions in the path, as these will reduce the range and may possibly degrade performance of radio link due to reflected indirect signals reaching the SW-USBBSE receiver. Obstructions can, in the worst case, result in complete loss of the radio link. (Fig. 3)

Wherever practicable, try to avoid having structures or objects in the immediate vicinity of the transmitter and receiver antenna fields as these may distort the field patterns and adversely affect the range and quality of the radio link. Ideally, objects and structures should be at least one metre away from the antennae.

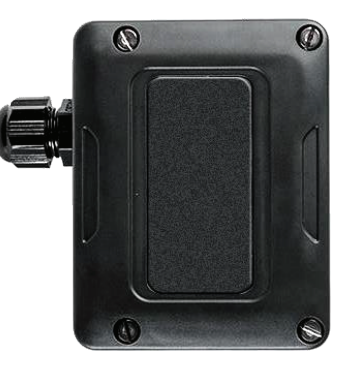

Fig. 1 Vertical mounting of SW-USBBSE for optimum signal reception.

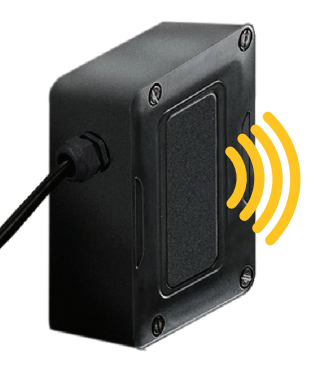

Fig. 2 Antenna receiving field.

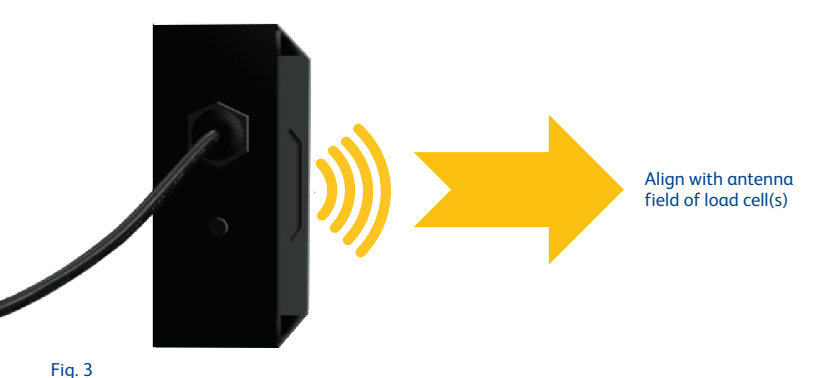

Establishing an obstacle free line-of-sight path between the SW-USBBSE receiver and the load cell transmitter will provide best quality radio link and greatest range.

# **Set-up**

After successful activation, the set up screen will automatically be revealed.

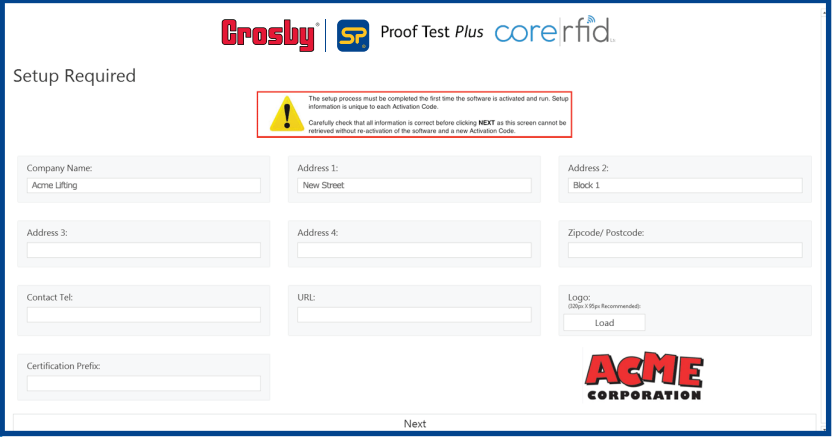

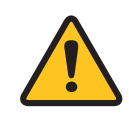

The set-up process must be completed the first time the software is activated and run. Set-up information is unique to each Activation Code. Carefully check that all information is correct before clicking NEXT as this screen cannot be retrieved without re-activation of the software with a new Activation Code.

- 1. Enter company information.
- 2. Enter three alpha numeric characters into the 'Certificate Prefix' box. This is optional, but remember, it cannot be subsequently added or amended. See note above.
- 3. Click on the Load button to upload a company logo, recommended size of 320 x 95 pixels. Load

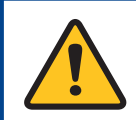

The company information and logo entered during set up will appear as the header information on the printed test reports and certificates generated by the system, along with the certificate number prefixed by the alpha numeric characters entered.

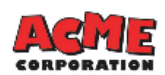

Acme Lifting New Street **Block 1** Hampshire нк **PO20 8DA** 02392 478273 www.acmelifting.com

#### **Certificate of Load Test**

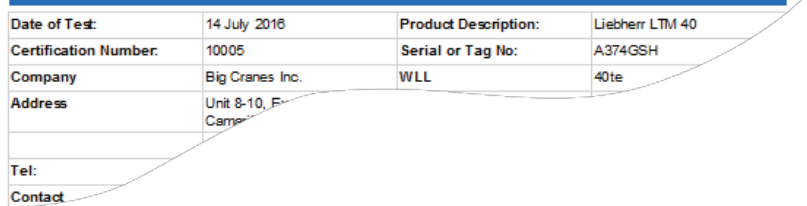

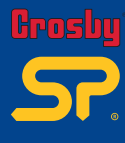

**Installation and set-up** installation and set-up **v8.00 Part No: SU3627 07**

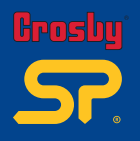

# **Set up engineers**

After the software has been set up as detailed in section 3, the system is ready to use.

To add an Engineer:

- 1. Enter Engineer Name.
- 2. Add ID and Qualification, if applicable.

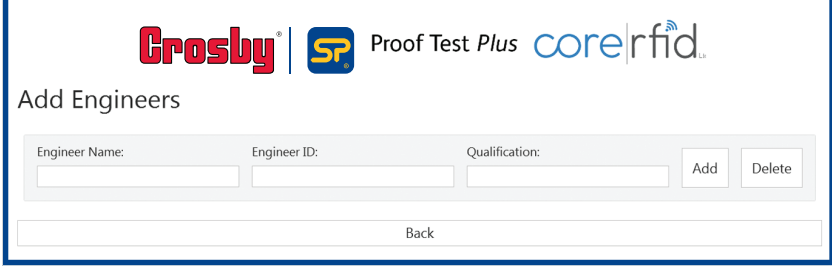

- 3. Click on the Add button to add the Engineer to the database.
- 4. If Engineer(s) have been previously added, they may be selected for a test from the database.

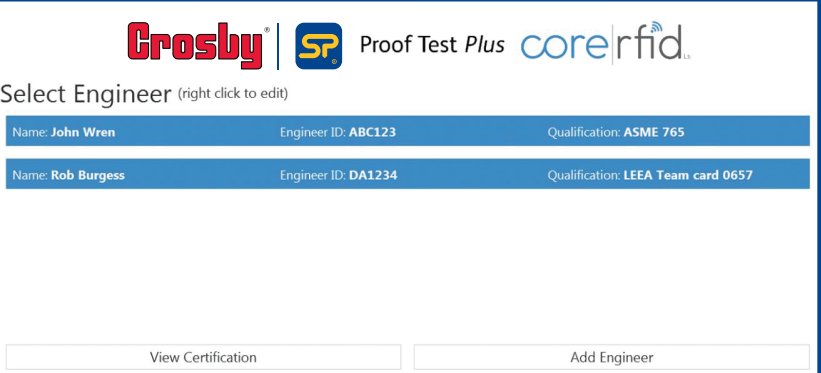

To edit details regarding an Engineer, right click on the Engineer's name in this screen.

To delete and Engineer from the database, click on the Delete button in the Add Engineers screen.

# **Set up load cells**

To add a Straightpoint loadcell or loadshackle:

- 1. Enter Serial Number.
- 2. Enter Model Number.

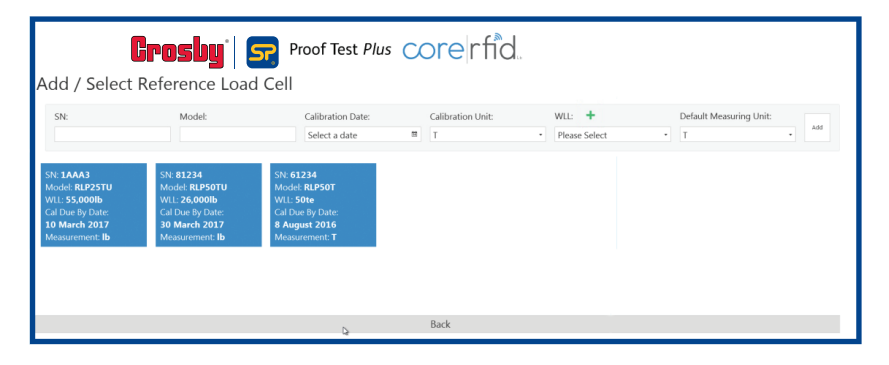

- 3. Enter the date that the loadcell/loadshackle is next due to be calibrated. This can be selected from the pop-up calendar (shown on the right).
- 4. Select the preferred units of measurement for the calibration of the unit. Choose tonnes or lbs from the drop-down in the 'Calibration Unit' box.
- 5. Select the working load limit of the load cell/load shackle (WLL) from the dropdown list.
- 6. To add a new WLL value to the drop down list, press the **+**button to reveal a drop down box (see below).

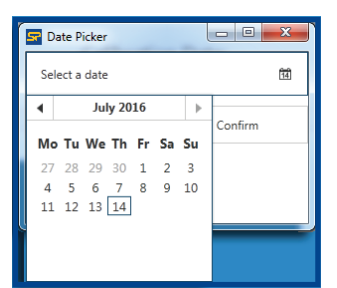

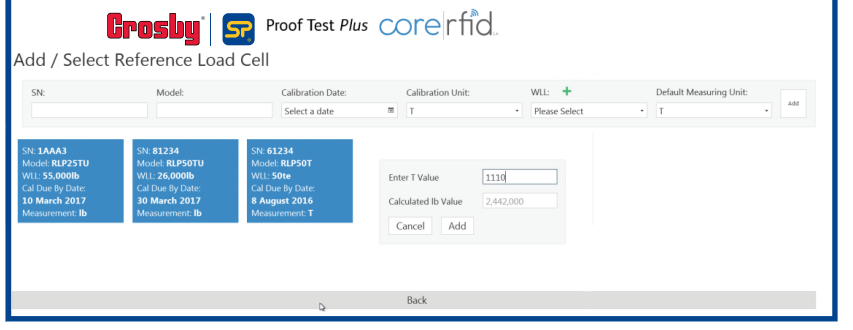

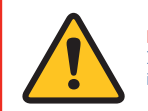

#### **EXCEPTION:**

If the last 4 digits of the serial number starts with '0', replace that '0' with 'F'. That is, if the serial number is 10345 for example, then use SN in software as '1F345'

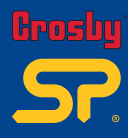

**v8.00Using the system Jsing the syster** v8.00 **Part No: SU3627 0** 

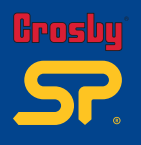

- 7. Enter the load value in tonne (must be above 1000te and a value increment of 10te. The equivalent load in lbs will automatically be calculated and appear in the box below.
- 8. Select Add
- 9. The value will be saved into the WLL drop down list where it can be selected in the future.

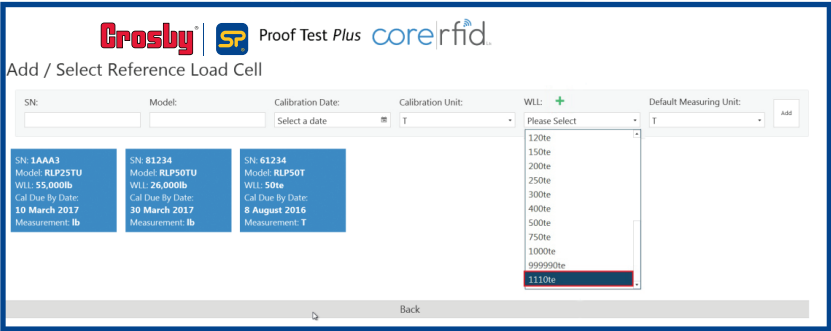

- 10. Select the units of measurement that are to be displayed on screen and recorded on the calibration certificate. Choose Tonnes or Lbs from the drop-down in the 'Default Measuring Unit' box.
- 11. Click on the Add button to add the loadcell to the database.
- 12. If load cells/load shackles have been previously added, they may be selected from the database.

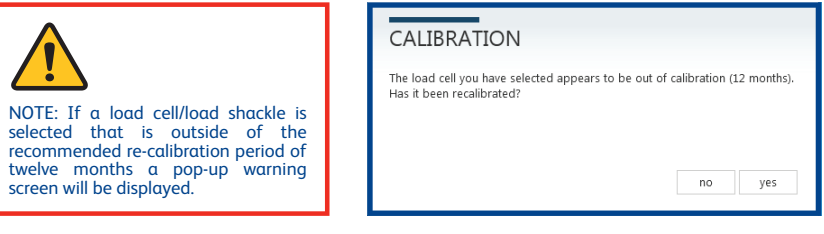

If the load cell/load shackle has been re-calibrated, please click on the  $\sqrt{ }$  ves button and enter the new re-calibration date. yes

If the load cell/load shackle has not been recalibrated, a test can still be carried out but the final certificate will note that the test was performed using a load cell/load shackle out of the Crosby | Straightpoint recommended calibration period.

# **Set up customer**

To add details of a new customer having a load verification or proof test:

- 1. Enter customer name, address, telephone.
- 2. Enter customer contact name.
- 3. Click on the Add button to add the customer to the database.
- 4. If customers have been previously added, they may be selected from the database, or they can be searched by entering their name or address and using the Search button.

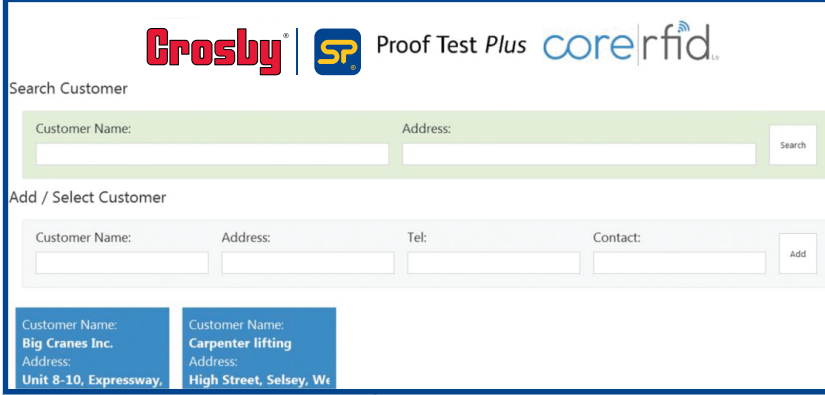

# **Set up load test**

To set up the load test:

- 1. Enter a description of the product to be verified/proof tested.
- 2. Enter its serial number.
- 3. Enter the working load limit (WLL).
- 4. Enter the test method such as water bag, block weight etc.

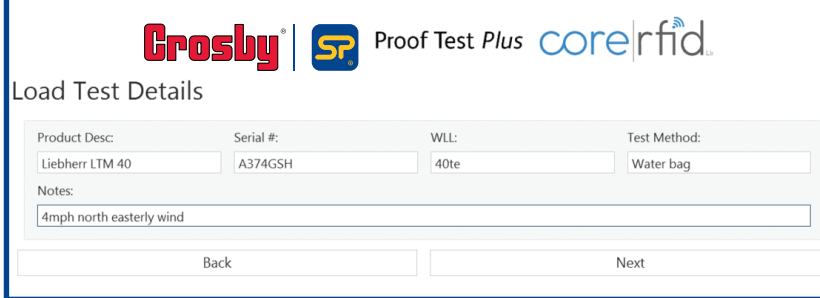

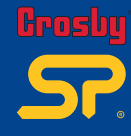

**v8.00Using the system Jsing the systen** 8.00 **Part No: SU3627 11**

5. Click on the Next button.

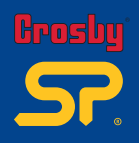

## **Testing**

To carry out a load verification or proof test, firstly, enter details of the scope of the test.

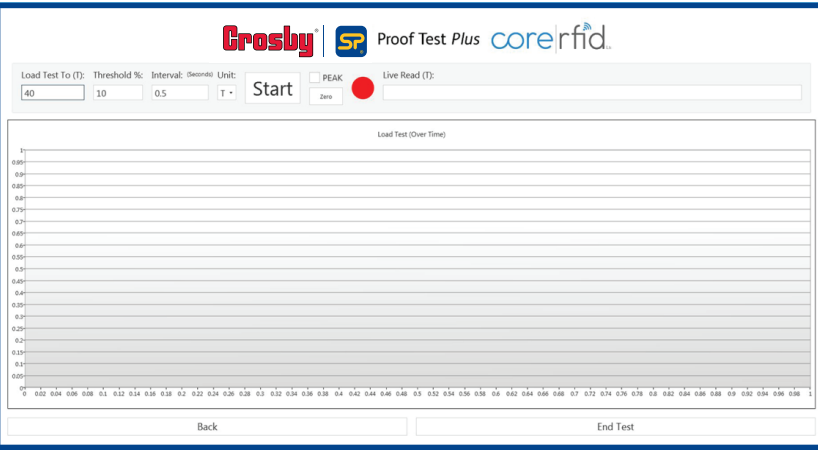

- 1. Enter the value of the load to which the test is to test to (Load Test To:) 40T in example shown above. The Default Display Unit' can be changed by making a selection using the drop down in the 'Measuring Unit' box. The calibration certificate will show the selected unit.
- 2. Enter the Start Threshold. This is set to 10% by default, but may be adjusted. This is the point at which the software will start to log the applied load. In the instance shown in the screenshot above, the logging of the load will start at 10% of 40t = 4te. This means that if a test is required with a slow build up of load, the lower load data, which may be of no interest, can be filtered out.
- 3. Enter the Read Interval. This is set to 0.5 (seconds), or 2 times per second, by default, however, it may be adjusted up to 200 times per second.
- 4. Select the checkbox PEAK where required. In this mode, live load reading and graph will hold and show the peak value attained during the test. Otherwise instant load values will be displayed.
- 5. Use the zero button to toggle between Net and Gross weight. When the button displays 'Zero', the load will be gross weight. When displaying 'Gross', the load will be nett weight.
- 6. Once the load is rigged, click on the  $\frac{1}{\sqrt{2}}$  button. The traffic light will turn  $\bullet$  to indicate that  $\frac{1}{\sqrt{2}}$  currenceful connection has been ostablished with the load collided sheekle. Once the Start Throp successful connection has been established with the load cell/load shackle. Once the Start Threshold is reached, the traffic light will turn to  $\bullet$  indicating that recording has started.

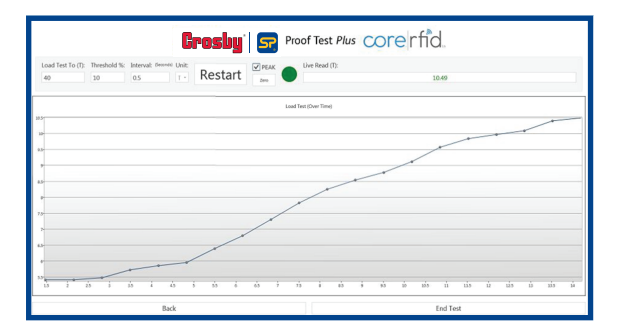

The on-screen graph will now populate with data as the test progresses, and at the same time, the Live Read window will show a live spot load reading.

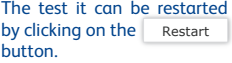

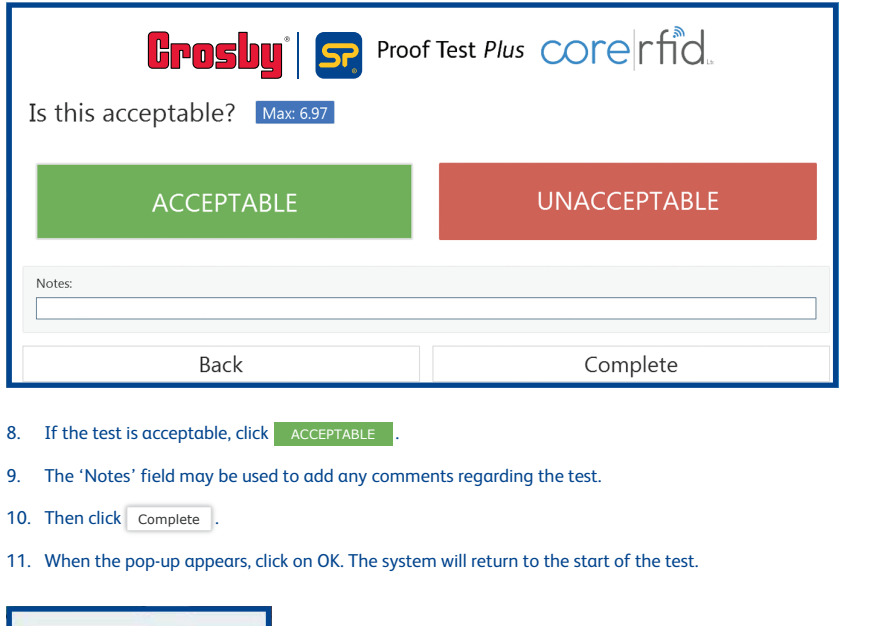

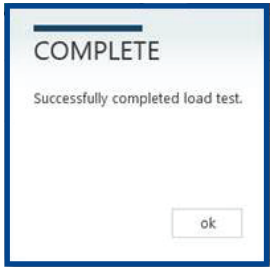

12. If, for some reason, the test has proved unacceptable, click | UNACCEPTABLE | The 'Notes' field can be used to enter test failure details or similar.

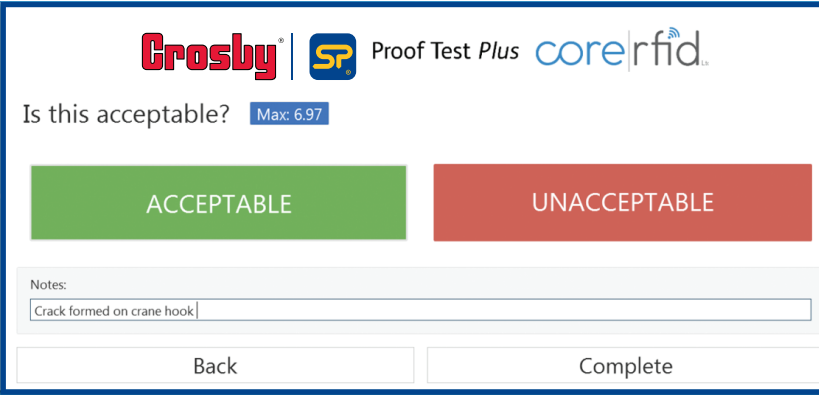

13. After adding any notes, select complete , then OK, the system will return to the start of the test.

**Crosby** 

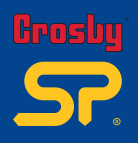

# **Test Reports/Certificates**

After completing the test and step 9 or 12 in the previous section, the system will return to the screen below:

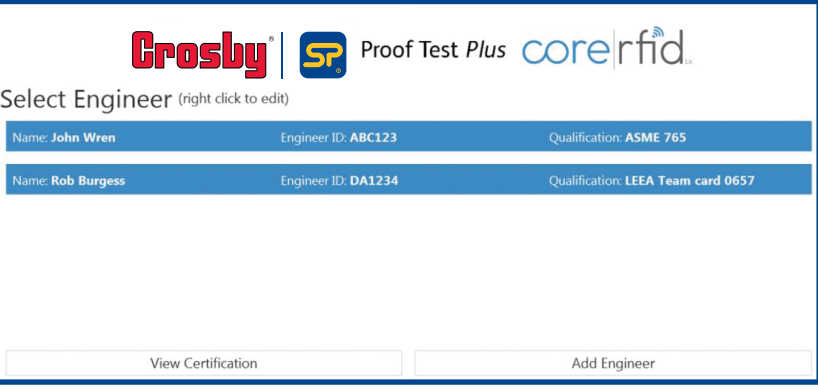

1. Click the view Certification button. This will reveal the screen shown below:

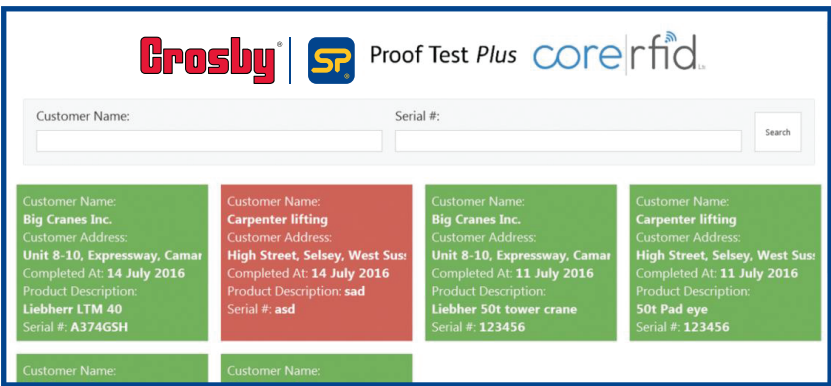

2. Select certificate from the list.

 Listings coloured **GREEN** are for tests that passed. Those coloured **RED** are those that failed.

 Reports/Certificates may also be accessed using the search facility using the customer name or the serial number of the item tested.

- 3. Upon selection, the test certificate will appear on screen.
- 4. To remove a Report/Certificate, right click on it in the list to reveal a pop-up that will ask for confirmation that the Report/Certificated is to be deleted.

**v8.00Using the system** Using the system  $v8.00$ **Part No: SU3627 14**

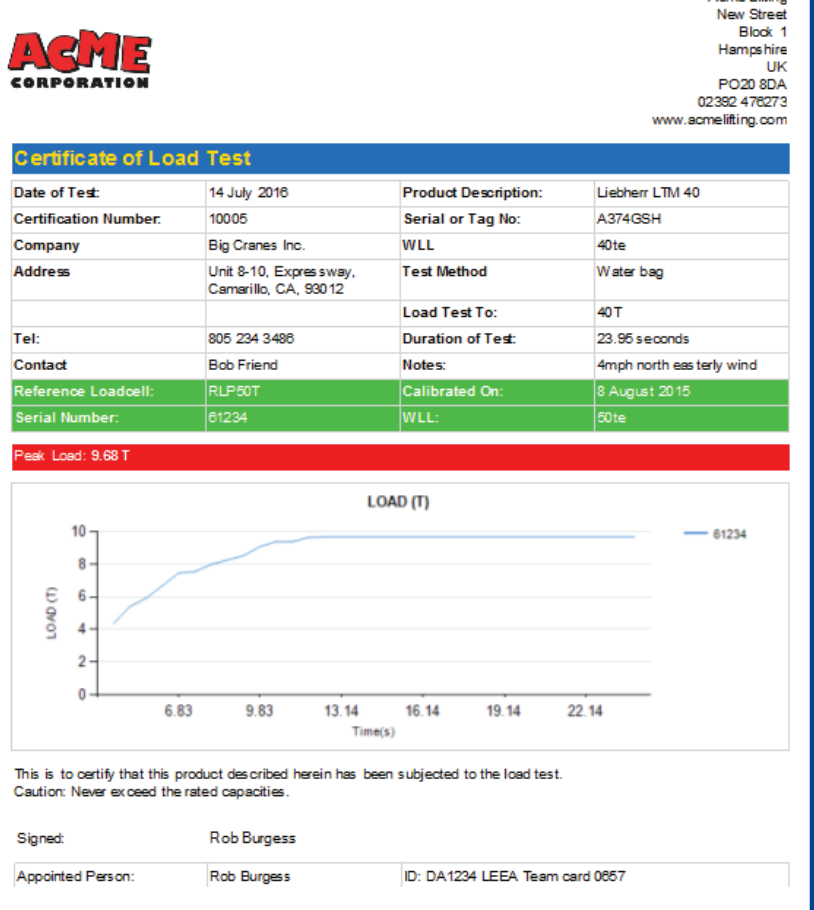

The Report/Certificate may be saved, printed, emailed or exported to Microsoft Excel and other programs.

If the test was deemed wnACCEPTABLE , the load test graph will not be displayed. The fail notes will be included instead.

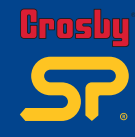

Aome Lifting

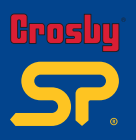

**Distributor Stamp** 

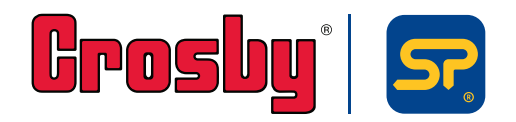

**Crosby | Straightpoint** Unit 9, Dakota Park, Downley Road, Havant, Hampshire, PO9 2NJ UK · Tel: +44 (0)2392 484491 2801 Dawson Road, Tulsa, OK 74110 · USA · Tel: +1 (918) 834-4611